*IBM SPSS Modeler — podręcznik administratora licencji wielokrotnych*

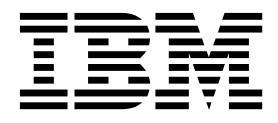

# **Spis treści**

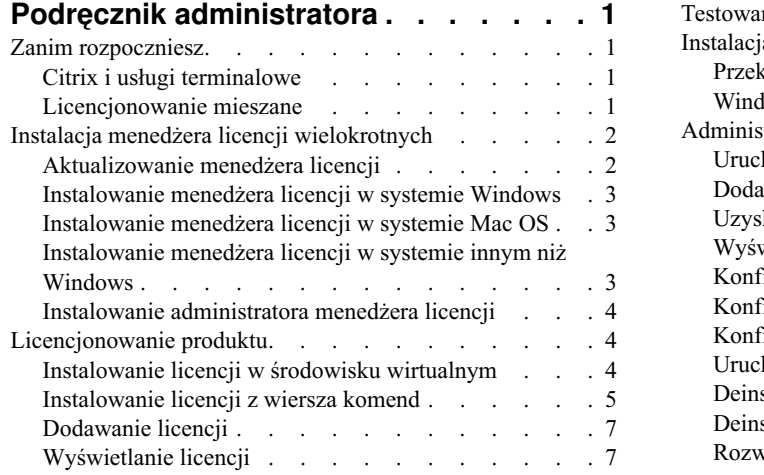

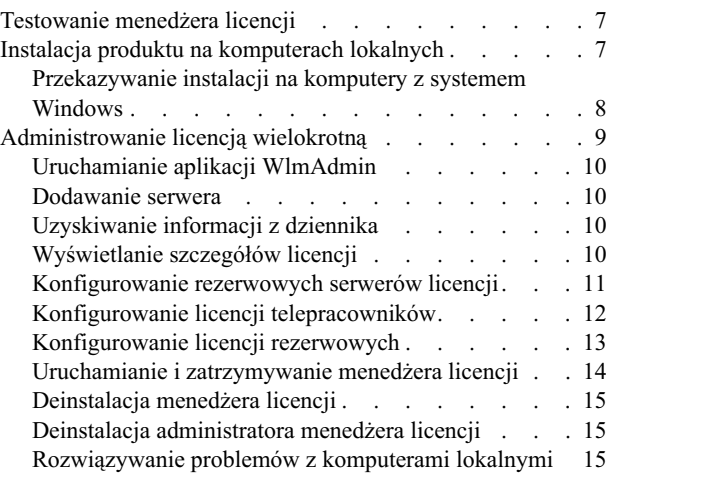

# <span id="page-4-0"></span>**Podręcznik administratora**

Przedstawione poniżej instrukcje są przeznaczone dla administratorów w instytucjach, w których zainstalowano licencje typu licencja wielokrotna na produkt IBM® SPSS Modeler 18.1.1. Ta licencja umożliwia zainstalowanie produktu IBM SPSS Modeler na dowolnej liczbie komputerów. Aplikacja może być jednak uruchomiona jednocześnie tylko przez tylu użytkowników, dla ilu wykupiono licencję.

# **Zanim rozpoczniesz**

Będziesz potrzebować swojego kodu autoryzacyjnego. Kod autoryzacyjny umożliwia użytkownikom końcowym uzyskanie licencji na korzystanie z menedżera licencji wielokrotnych. **Menedżer licencji wielokrotnych** kontroluje licencje wielokrotne i umożliwia użytkownikom końcowym uruchamianie produktu IBM SPSS Modeler.

Instrukcja uzyskiwania kodu autoryzacji powinna była zostać dostarczona osobno. Jeśli nie można znaleźć kodu autoryzacji, należy skontaktować się z działem obsługi klienta za pośrednictwem strony [http://www.ibm.com/software/](http://www.ibm.com/software/analytics/spss/support/clientcare.html) [analytics/spss/support/clientcare.html.](http://www.ibm.com/software/analytics/spss/support/clientcare.html)

Aby zapewnić prawidłowe skonfigurowanie licencji wielokrotnej, wykonaj następujące czynności:

- 1. **Zainstaluj menedżera licencji wielokrotnych.** Menedżer licencji wielokrotnych jest narzędziem, które obsługuje licencje wielokrotne dla użytkowników końcowych. Menedżera licencji można zainstalować na dowolnym komputerze w sieci. Jest to zwykle serwer, z którym połączone są komputery lokalne. Więcej informacji można znaleźć w temacie "Instalacja menedż[era licencji wielokrotnych" na stronie 2.](#page-5-0)
- 2. **Uzyskaj licencję na produkt.** To działanie zapewni menedżerowi licencji informacje niezbędne do obsługiwania licencji. Więcej informacji można znaleźć w temacie .
- 3. **Przetestuj menedżera licencji wielokrotnych.** Należy przetestować menedżera licencji, aby się upewnić, że obsługuje on licencje. Więcej informacji można znaleźć w temacie "Testowanie menedż[era licencji" na stronie 7.](#page-10-0)
- 4. **Zainstaluj produkt IBM SPSS Modeler na lokalnych komputerach.** Użytkownicy końcowi przeprowadzą pełną instalację na komputerach lokalnych. Podczas instalacji użytkownik końcowy wskazuje komputer, na którym jest uruchomiony menedżer licencji. Gdy użytkownik końcowy próbuje uruchomić IBM SPSS Modeler, produkt komunikuje się z menedżerem licencji w celu uzyskania licencji. Jeśli licencja jest dostępna, produkt IBM SPSS Modeler uruchamia się. Więcej informacji można znaleźć w temacie ["Instalacja produktu na komputerach](#page-10-0) [lokalnych" na stronie 7.](#page-10-0)

Podczas instalacji nie są wymagane żadne czynności związane z administrowaniem. W razie jakichkolwiek problemów patrz ["Administrowanie licencj](#page-12-0)ą wielokrotną" na stronie 9.

# **Citrix i usługi terminalowe**

Można zainstalować i opublikować aplikację IBM SPSS Modeler na serwerze Citrix lub usług terminalowych w taki sam sposób, jak instaluje się i publikuje inne aplikacje Windows.

# **Licencjonowanie mieszane**

IBM SPSS Modeler obsługuje w ograniczonym stopniu środowisko licencjonowania mieszanego (kombinację licencji lokalnych autoryzowanych użytkowników i licencji wielokrotnych). W typowym środowisku wszystkie licencje są obsługiwane lokalnie lub za pomocą menedżera licencji wielokrotnych. Na przykład, jeśli główny produkt jest licencjonowany za pomocą menedżera licencji wielokrotnych, opcje są również licencjonowane za pomocą menedżera licencji wielokrotnych.

Jedyną opcją dla licencjonowania mieszanego jest licencjonowanie głównego produktu za pomocą menedżera licencji wielokrotnych, a opcji na komputerze użytkownika końcowego za pomocą komendy *licenseactivator*. Aby ustawić ten typ licencjonowania mieszanego, zainstaluj IBM SPSS Modeler z licencją wielokrotną. Następnie na komputerze

<span id="page-5-0"></span>użytkownika końcowego użyj *licenseactivator*, aby licencjonować opcje . Więcej informacji na temat komendy *licenseactivator* zawiera część ["Wykorzystanie programu licenseactivator do automatycznego zainstalowania licencji"](#page-9-0) [na stronie 6.](#page-9-0)

IBM SPSS Modeler nie obsługuje scenariusza dla sytuacji przeciwnej - licencjonowania lokalnego produktu głównego i licencjonowania opcji za pomocą menedżera licencji wielokrotnych.

# **Instalacja menedżera licencji wielokrotnych**

Zanim użytkownicy końcowi zainstalują produkt IBM SPSS Modeler na komputerach lokalnych, należy zainstalować menedżera licencji wielokrotnych. Narzędzie to jest stale działającą usługą lub demonem, zwykle zainstalowanym na jednym z komputerów w sieci. (Dostępna jest także opcja instalacji na wielu komputerach, kiedy to konfiguruje się rezerwowe menedżery licencji. Więcej informacji można znaleźć w części ["Konfigurowanie rezerwowych serwer](#page-14-0)ów [licencji" na stronie 11.](#page-14-0)) Menedżera licencji wielokrotnych nie instaluje się na komputerach lokalnych użytkowników końcowych.

Za każdym razem kiedy użytkownik końcowy uruchamia aplikację IBM SPSS w wersji wielokrotnej, wysyła ona żądanie licencji do menedżera licencji. Narzędzie przyznaje licencje takiej liczbie użytkowników końcowych jednocześnie uruchamiających aplikację, jaką określono w umowie licencyjnej. Po osiągnięciu tego limitu kolejne prośby o licencje są odrzucane. Jeśli użytkownicy końcowi często otrzymują odmowę na prośbę o licencję, można skontaktować się z przedstawicielem handlowym w celu zakupu licencji, która umożliwi jednoczesną pracę większej liczby użytkowników.

**Uwaga:** Menedżer licencji rejestruje liczbę aktywnych sesji użytkowników końcowych oraz informacje dotyczące każdej z takich sesji w swoim pliku dziennika, który można wykorzystać przy rozwiązywaniu problemów z połączeniami. Więcej informacji można znaleźć w temacie ["Uzyskiwanie informacji z dziennika" na stronie 10.](#page-13-0)

### **Wiele systemów operacyjnych.**

Platforma, na której jest uruchomiony menedżer licencji wielokrotnych, nie musi być zgodna z platformą, na której jest uruchomiony klient. Na przykład menedżer licencji w systemie Linux może obsługiwać licencje dla klientów systemu Windows.

## **Administrowanie menedżerem licencji**

Menedżerem licencji administruje się przy pomocy administratora menedżera licencji, który jest dostępny tylko dla systemu Windows. Dlatego potrzebny jest co najmniej jeden komputer z systemem Windows, na którym powinien być zainstalowany administrator menedżera licencji.

### **Wymagania systemowe**

Komputer, na którym ma być zainstalowany menedżer licencji wielokrotnych, musi spełniać następujące wymagania. Menedżer licencji nie wymaga maszyny klasy serwerowej.

- Procesor taktowany zegarem 550 MHz lub szybszy
- Pamięć RAM 128 MB lub więcej

**Ważne:** Jeśli na komputerze, na którym zainstalowany jest menedżer licencji, działa firewall, to należy otworzyć port 5093 dla protokołu UDP. W innym przypadku komputery klienckie nie będą mogły pobierać licencji z menedżera licencji. Ponadto jeśli używane są rezerwowe komputery z menedżerem licencji, należy otworzyć na nich port 5099 dla protokołu UDP, aby umożliwić im wzajemną komunikację.

# **Aktualizowanie menedżera licencji**

Jeśli jest zainstalowana poprzednia wersja menedżera licencji, wykonaj następujące czynności:

1. Przejdź do katalogu, w którym zainstalowana jest stara wersja menedżera licencji.

- <span id="page-6-0"></span>2. Skopiuj plik *lservrc*. W systemie Windows znajdź katalog *winnt*.
- 3. Zapisz plik *lservrc* w bezpiecznej lokalizacji.
- 4. Jeśli jacyś użytkownicy pobrali licencje telepracowników, należy się upewnić, że zwrócili oni te licencje. Patrz część ["Konfigurowanie licencji telepracownik](#page-15-0)ów" na stronie 12 w celu uzyskania informacji na temat uzyskania listy pobranych licencji.
- 5. Zatrzymaj menedżera licencji. Więcej informacji można znaleźć w temacie ["Uruchamianie i zatrzymywanie](#page-17-0) menedż[era licencji" na stronie 14.](#page-17-0)
- 6. Zdeinstaluj starego menedżera licencji. Więcej informacji można znaleźć w temacie ["Deinstalacja mened](#page-18-0)żera licencii" na stronie 15.
- 7. Zainstaluj nowego menedżera licencji. Informacje na temat instalacji w systemie Windows opisano w części "Instalowanie menedżera licencji w systemie Windows". Informacje na temat instalacji w systemie UNIX/Linux opisano w części "Instalowanie menedżera licencji w systemie innym niż Windows".
- 8. Skopiuj zapisany plik *lservrc* do katalogu, w którym został zainstalowany nowy menedżer licencji, lub do katalogu *winnt* w katalogu instalacyjnym systemu Windows. Jeśli zatwierdzono domyślną lokalizację w systemie Windows, szukaj w folderze C:\Program Files (x86)\Common Files\SafeNet Sentinel\Sentinel RMS License Manager\WinNT.

# **Instalowanie menedżera licencji w systemie Windows**

**Uwaga:** Program instalacyjny należy uruchamiać, posługując się kontem z uprawnieniami administratora. Po zaleceniu uruchomienia pliku instalatora, kliknąć plik prawym przyciskiem myszy i wybrać opcję **Uruchom jako administrator**.

**Uwaga:** Upewnij się, że komputer, na którym instalujesz ma zainstalowaną obsługę języka Java.

- 1. Jeżeli pobrano pakiet eImage, skorzystaj z narzędzia archiwizującego, takiego jak WinZip, aby wyodrębnić wszystkie pliki znajdujące się w odpowiednim pakiecie eImage.
- 2. Wyodrębnij zawartość archiwum zawierającego menedżera licencji i narzędzia.
- 3. Uruchom plik setup.exe z wyodrębnionego katalogu manager i postępuj zgodnie z instrukcjami wyświetlanymi na ekranie.
- 4. Aby zainstalować administratora menedżera licencji na tym samym komputerze, co menedżera licencji, uruchom plik setup.exe z wyodrębnionego katalogu tools i postępuj zgodnie z instrukcjami wyświetlanymi na ekranie. Dostępna jest także opcja instalacji na innym komputerze z systemem Windows, gdy menedżer licencji ma być administrowany zdalnie.

# **Instalowanie menedżera licencji w systemie Mac OS**

1. Umieść narzędzia do licencjonowania sieciowego DVD w napędzie DVD komputera sieciowego, na którym chcesz uruchomić menedżera licencji. Odszukaj archiwum zawierające menedżera licencji i narzędzia dla Twojego systemu operacyjnego.

 $-\text{lub}$ 

Jeśli pobrano plik eImage, przejdź do lokalizacji, do której plik został pobrany.

- 2. Wyodrębnij zawartość archiwum zawierającego menedżera licencji i narzędzia do lokalizacji, w której chcesz zainstalować menedżera licencji.
- 3. Zainstaluj administratora menedżera licencji na komputerze z systemem Windows. Więcej informacji można znaleźć w temacie ["Instalowanie administratora mened](#page-7-0)żera licencji" na stronie 4.
- 4. W rozdziale ["Uruchamianie i zatrzymywanie mened](#page-17-0)żera licencji" na stronie 14 znajdują się informacje dotyczące uruchamiania menedżera licencji.

# **Instalowanie menedżera licencji w systemie innym niż Windows**

1. Przejdź do lokalizacji, do której pobrano plik.

- <span id="page-7-0"></span>2. Wyodrębnij zawartość archiwum zawierającego menedżera licencji i narzędzia do lokalizacji, w której chcesz zainstalować menedżera licencji.
- 3. Zainstaluj administratora menedżera licencji na komputerze z systemem Windows. Więcej informacji można znaleźć w temacie "Instalowanie administratora menedżera licencji".
- 4. W rozdziale ["Uruchamianie i zatrzymywanie mened](#page-17-0)żera licencji" na stronie 14 znajdują się informacje dotyczące uruchamiania menedżera licencji.

# **Instalowanie administratora menedżera licencji**

Administrator menedżera licencji tylko w systemie Windows służy do administrowania menedżerem licencji. Jeśli menedżer licencji został zainstalowany na komputerze z systemem innym niż Windows, należy zainstalować administratora menedżera licencji na komputerze z systemem Windows.

- 1. Jeżeli pobrano pakiet eImage, skorzystaj z narzędzia archiwizującego, takiego jak WinZip, aby wyodrębnić wszystkie pliki znajdujące się w odpowiednim pakiecie eImage.
- 2. Wyodrębnij zawartość archiwum zawierającego menedżera licencji i narzędzia.
- 3. Uruchom plik setup.exe z wyodrębnionego katalogu tools i postępuj zgodnie z instrukcjami wyświetlanymi na ekranie.

# **Licencjonowanie produktu**

W systemach operacyjnych innych niż Windows należy zainstalować licencję z wiersza komend po uprzednim zainstalowaniu menedżera licencji.

**Uwaga:** Licencje są przypisane do konfiguracji sprzętowej fizycznego lub wirtualnego komputera w sieci poprzez **kod blokujący**. Jeśli wymienisz , komputer sieciowy lub sprzęt, otrzymasz nowy kod blokujący i musisz skontaktować się z przedstawicielem handlowym, aby otrzymać nowy kod autoryzacji. W wypadku instalacji na maszynie wirtualnej należy wybrać kod blokady, który nie zmieni się po restarcie. Aby uzyskać więcej informacji, patrz "Instalowanie licencji w środowisku wirtualnym".

**Ważne:** Licencja rozpoznaje zmiany czasu. Jeśli konieczna była zmiana czasu systemowego i uruchomienie produktu po takiej zmianie nie jest możliwe, należy skontaktować się z zespołem obsługi klienta za pośrednictwem strony [http://www.ibm.com/software/analytics/spss/support/clientcare.html.](http://www.ibm.com/software/analytics/spss/support/clientcare.html)

# **Instalowanie licencji w środowisku wirtualnym**

Jeśli menedżer licencji wielokrotnych został zainstalowany w środowisku wirtualnym, obowiązuje specjalna procedura zarządzania licencjami. Elementy sprzętowe maszyny wirtualnej są wirtualne, a kod blokady, który kojarzy menedżera licencji z licencją może ulec zmianie po zrestartowaniu maszyny. Aby menedżer licencji działał prawidłowo, należy znaleźć taki kod blokady, który nie będzie zmieniał się przy restarcie maszyny wirtualnej. Taki stabilny kod blokady posłuży do licencjonowania menedżera licencji.

#### **Ważne:**

W wypadku wybrania kodu blokady, który zmienia się przy restarcie, menedżer licencji przestanie działać. Aplikacja IBM SPSS nie będzie mogła uzyskać licencji i nie uruchomi się.

# **Sprawdzanie kodu blokady**

- 1. Otwórz wiersz komend.
- 2. Przejdź do następującego katalogu.
	- v **Windows.** Katalog instalacyjny administratora menedżera licencji. Jeśli w trakcie instalacji zatwierdzono domyślną lokalizację, katalog instalacyjny administratora menedżera licencji to C:\Program Files (x86)\IBM\SPSS License Tools\9.7.0.0.
	- v **Na innych platformach:** w katalogu instalacyjnym menedżera licencji.
- 3. W wierszu komend wpisz echoid (system Windows) lub ./echoid (inne systemy operacyjne).

<span id="page-8-0"></span>W wyniku zostanie wyświetlona informacja podobna do następującej:

Locking Code 1 : 4-12A1B

Liczba bezpośrednio poprzedzająca łącznik (-) to kryterium kodu blokady. Kryterium kodu blokady jest liczbą oznaczającą wirtualny element sprzętowy używany do generowania kodu blokady (w tym przypadku jest to liczba 4, która oznacza identyfikator seryjny woluminu systemu operacyjnego). Liczba po łączniku jest właściwym kodem blokady (w tym przypadku 12A1B).

Poniżej przedstawiono możliwe kryteria kodu blokady.

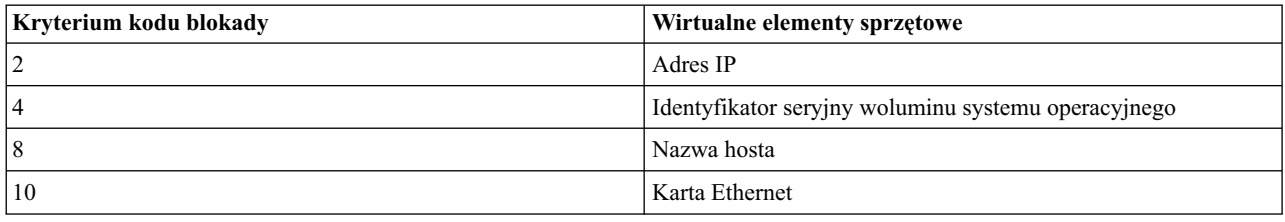

## **Sprawdzanie, czy kod blokady jest stabilny**

- 1. Po odczytaniu kodu blokady zrestartuj maszynę wirtualną.
- 2. Ponownie odczytaj kod blokady (patrz ["Sprawdzanie kodu blokady" na stronie 4\)](#page-7-0).
	- v Jeśli kod blokady **nie zmienił się**, jeszcze kilka razy zrestartuj maszynę i odczytaj kod. Jeśli kod blokady jest stabilny, możliwe jest już licencjonowanie (patrz "Licencjonowanie menedżera licencji z użyciem nowego kodu blokady").
	- v Jeśli kod blokady **zmienia się**, trzeba go zmodyfikować (patrz"Modyfikowanie kodu blokady").

### **Modyfikowanie kodu blokady**

- 1. W edytorze tekstu otwórz plik echoid.dat, który znajduje się w następującym katalogu.
	- v **Windows.** Katalog instalacyjny administratora menedżera licencji. Jeśli w trakcie instalacji zatwierdzono domyślną lokalizację, katalog instalacyjny administratora menedżera licencji to C:\Program Files (x86)\IBM\SPSS License Tools\9.7.0.0.
	- v **Na innych platformach:** w katalogu instalacyjnym menedżera licencji.
- 2. Plik zawiera jedną liczbę szesnastkową odzwierciedlającą bieżące kryterium kodu blokady. Zmień tę liczbę na jedno z dozwolonych kryteriów kodu blokady w formacie szesnastkowym.

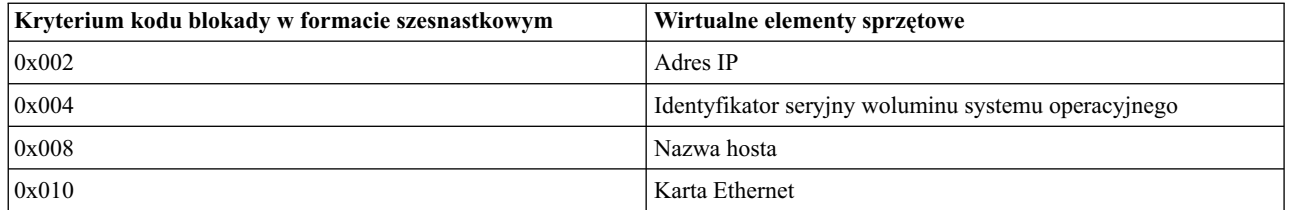

## **Licencjonowanie menedżera licencji z użyciem nowego kodu blokady**

Po znalezieniu stabilnego kodu blokady dalszy przebieg procedury licencjonowania w środowisku wirtualnym jest taki sam, jak w środowisku fizycznym. Instalację licencji należy dokończyć za pośrednictwem wiersza komend.

# **Instalowanie licencji z wiersza komend**

Przy instalacji z wiersza komend dostępne są dwie opcje. Można użyć programu *licenseactivator* do automatycznego uzyskania przez Internet. Można też użyć programu *echoid*, aby uzyskać licencję ręcznie.

<span id="page-9-0"></span>**Uwaga:** W przypadku instalacji cichej rezerwowych serwerów licencji należy zrestartować maszynę po zakończeniu instalacji.

### **Wykorzystanie programu licenseactivator do automatycznego zainstalowania licencji**

Komputer, na którym instalowana jest licencja, musi być podłączony do Internetu. Jeśli nie jest, należy zainstalować licencję ręcznie. Więcej informacji można znaleźć w temacie "Rę[czna instalacja licencji" na stronie 7.](#page-10-0)

- 1. Zaloguj się jako użytkownik, który zainstalował menedżera licencji.
- 2. Otwórz wiersz komend i przejdź do katalogu instalacji administratora menedżera licencji . Jest to katalog, w którym zainstalowano *administratora menedżera licencji*, nie katalog, w którym zainstalowano IBM SPSS Modeler. Jeśli zatwierdzono domyślną lokalizację w systemie Windows, szukaj w folderze C:\Program Files (x86)\IBM\SPSS License Tools\9.7.0.0.
- 3. Zwykle kod autoryzacji jest podany. W najprostszym przypadku wprowadza się go w wierszu komend. Poniżej przedstawiono dalsze informacje na temat korzystania z wiersza komend.

licenseactivator <kod-autor>

gdzie <kod-autor> jest kodem autoryzacji.

Zostanie wyświetlony komunikat o tym, że licencja została dodana pomyślnie. Jeśli nie, zanotuj kod błędu i spróbuj zainstalować licencję ręcznie. Więcej informacji można znaleźć w temacie "Rę[czna instalacja licencji" na stronie 7.](#page-10-0)

Program *licenseactivator* umożliwia licencjonowanie produktu i zapisanie pliku dziennika w jego katalogu. Nazwa pliku dziennika ma postać *licenseactivator\_<miesiąc>\_<dzień>\_<rok>.log* . Jeśli wystąpią błędy, można sprawdzić plik dziennika i uzyskać dalsze informacje. Te informacje są także pomocne podczas kontaktowania się z firmą IBM Corp. w celu uzyskania pomocy.

#### **Wykorzystanie programu licenseactivator z kodami autoryzacji.**

Program *licenseactivator* jest zazwyczaj używany z co najmniej jednym kodem autoryzacji, który znajduje się w zestawie z zakupionym produktem. Cały tekst powinien się znaleźć w jednej linii.

licenseactivator kod autoryzacji1[:kod autoryzacji2:...:kod autoryzacjiN] [PROXYHOST=proxy-nazwa hosta][PROXYPORT=proxy-numer portu]<br>[PROXYUSER=proxy-identyfikator użytkownika] [PROXYPASS=hasło proxy]

- Wiele kodów autoryzacji rozdziela się dwukropkami (:).
- v Ustawienia proxy są opcjonalne, ale możesz ich potrzebować, jeśli Twój komputer łączy się przez proxy. Wymagane ustawienia proxy zależą od konfiguracji proxy. Możliwe, że wymagane będą wszystkie.

#### **PROXYHOST**

Nazwa serwera lub adres IP hosta proxy

#### **PROXYPORT**

Numer portu dla połączeń z Internetem przez proxy

# **PROXYUSER**

Identyfikator użytkownika serwera proxy, jeśli jest wymagany

#### **PROXYPASS**

Hasło powiązane z identyfikatorem użytkownika, jeśli jest wymagane

#### **Wykorzystanie programu licenseactivator z Kodami licencji**

W rzadziej spotykanych sytuacjach firma IBM Corp. może wysłać do użytkownika *licencję*.

licenseactivator kodlicencji[:kodlicencji2:...:kodlicencjiN]

- v Wiele kodów licencji rozdziela się dwukropkami (:).
- v Gdy używa się kodów licencji, program *licenseactivator* nie łączy się z Internetem, dlatego nie trzeba podawać informacji dotyczących serwera proxy.

# <span id="page-10-0"></span>**Ręczna instalacja licencji**

- 1. Zaloguj się jako użytkownik, który zainstalował menedżera licencji.
- 2. Otwórz wiersz komend i przejdź do katalogu instalacji administratora menedżera licencji . Zauważ, że jest to katalog, w którym zainstalowano *administratora menedżera licencji*, nie katalog, w którym zainstalowano IBM SPSS Modeler. Jeśli zatwierdzono domyślną lokalizację w systemie Windows, szukaj w folderze C:\Program Files (x86)\IBM\SPSS License Tools\9.7.0.0.
- 3. Uzyskaj kod blokady dla serwera. W wierszu komend wpisz echoid (system Windows) lub ./echoid (inne systemy operacyjne).
- 4. Wyślij kod blokady i kod autoryzacji do firmy IBM Corp., kontaktując się telefonicznie z lokalnym przedstawicielem lub wysyłając wiadomość e-mail pod adres *spsscs@us.ibm.com*. Firma IBM Corp. przekaże kod licencji lub plik zawierający kod licencji.
- 5. Użyj programu *licenseactivator* do wprowadzenia kodu lub kodów licencji.

# **Dodawanie licencji**

Można także dodać licencję w późniejszym czasie. Proces dodawania licencji jest taki sam jak proces instalacji oryginalnej licencji.

# **Wyświetlanie licencji**

W aplikacji WlmAdmin można wyświetlić licencję wielokrotną (łącznie z liczbą użytkowników). Więcej informacji na temat aplikacji WlmAdmin oraz sposobu wyświetlania licencji zawiera temat ["Administrowanie licencj](#page-12-0)ą wielokrotną" [na stronie 9.](#page-12-0)

# **Testowanie menedżera licencji**

Aby się upewnić, że menedżer licencji prawidłowo obsługuje licencje, należy go przetestować.

- 1. Jeśli administrator menedżera licencji nie został zainstalowany na innym komputerze, należy go zainstalować na komputerze z systemem Windows, na którym *nie* jest uruchomiony menedżer licencji, który ma zostać przetestowany. Więcej informacji można znaleźć w temacie ["Instalowanie administratora mened](#page-7-0)żera licencji" na [stronie 4.](#page-7-0)
- 2. Należy zainstalować innego menedżera licencji na komputerze z systemem Windows, na którym *nie* pracuje menedżer licencji, który ma zostać przetestowany. Więcej informacji można znaleźć w temacie ["Instalowanie](#page-6-0) menedż[era licencji w systemie Windows" na stronie 3.](#page-6-0)
- 3. Uruchom aplikację WlmAdmin. Więcej informacji można znaleźć w temacie ["Uruchamianie aplikacji WlmAdmin"](#page-13-0) [na stronie 10.](#page-13-0)
- 4. Dodaj zdalny serwer menedżera licencji, który ma zostać przetestowany. Więcej informacji można znaleźć w temacie ["Dodawanie serwera" na stronie 10.](#page-13-0)
- 5. Przeglądaj licencje na serwerze zdalnym. Więcej informacji można znaleźć w temacie "Wyś[wietlanie szczeg](#page-13-0)ółów [licencji" na stronie 10.](#page-13-0)

Jeśli przeglądanie licencji jest możliwe, menedżer licencji jest gotowy do łączenia się z lokalnymi komputerami. Można kontynuować instalację produktu na komputerach lokalnych. Jeśli przeglądanie licencji jest niemożliwe, należy sprawdzić poprzednie kroki w celu upewnienia się, że menedżer licencji został prawidłowo zainstalowany.

# **Instalacja produktu na komputerach lokalnych**

**Uwaga:** Oficjalnie nie obsługujemy łączenia z menedżerem licencji wielokrotnych przez VPN.

Przy przeprowadzaniu instalacji lokalnej pełnego produktu na komputerze użytkownika końcowego dostępne są dwie opcje. Można ręcznie przeprowadzić instalację na każdym komputerze lub użyć aplikacji podobnej do programu zarządzania systemami — Systems Management Server (SMS) — do przekazania instalacji na inne komputery z systemem Windows.

# <span id="page-11-0"></span>**Ręczna instalacja na komputerze lokalnym**

- 1. **Udostępnienie nośników instalacyjnych.** Pobierz eImage dla produktu i rozpakuj pliki do udostępnionego dysku sieciowego.
- 2. **Skopiowanie instrukcji instalacji i przygotowanie informacji na temat licencji.** Utwórz wymaganą liczbę kopii instrukcji instalacji produktu. Instrukcje instalacji są dostępne w serwisie pobierania. Poszukaj instrukcji odpowiadających Twojemu typowi licencji. Po instalacji użytkownik końcowy musi wprowadzić adres IP lub nazwę komputera sieciowego, na którym jest uruchomiony menedżer licencji wielokrotnych. Wpisz te informacje w miejscu znajdującym się na początku instrukcji przed ich skopiowaniem.
- 3. **Przekazanie materiałów instalacyjnych użytkownikom końcowym.** Przekaż pobrany plik (lub lokalizację sieciową), instrukcję instalacji i informacje licencyjne użytkownikom końcowym, którzy będą mogli ręcznie zainstalować produkt na poszczególnych komputerach.

## **Aktywne przekazanie na komputery lokalne z systemem Windows**

Ponieważ instalacje produktu IBM SPSS Modeler są kompatybilne z instalatorem Microsoft Windows Installer (MSI), można przekazać instalację na komputery użytkowników końcowych.

# **Przekazywanie instalacji na komputery z systemem Windows**

Przekazywanie instalacji to metoda zdalnej dystrybucji oprogramowania do dowolnej liczby użytkowników końcowych, bez żadnej interwencji z ich strony. Można przekazać pełną instalację produktu IBM SPSS Modeler na komputery użytkowników końcowych z systemem Windows. Technologia używana do przekazywania instalacji musi obsługiwać mechanizm MSI 3.0 lub nowszy.

## **Deinstalowanie poprzedniej wersji**

Chcąc przekazać instalację do tego samego katalogu, w którym jest zainstalowana poprzednia wersja produktu IBM SPSS Modeler, najpierw należy zdeinstalować starą wersję. Wszystkie wcześniejsze wersje programu IBM SPSS Modeler (do wersji 11.0) należy zdeinstalować ręcznie, ponieważ dla tych wersji nie były dostępne instalacje przekazywane. Podobnie jak instalację, można też przekazać zdeinstalowanie. Więcej informacji można znaleźć w temacie ["Wymuszanie deinstalacji" na stronie 9.](#page-12-0)

# **Właściwości instalacji aktywnie przekazywanych**

Poniżej przedstawiono właściwości, których można używać z instalacjami przekazywanymi. We wszystkich właściwościach rozróżniana jest wielkość liter. Jeśli wartości zawierają spacje, muszą być wzięte w cudzysłów.

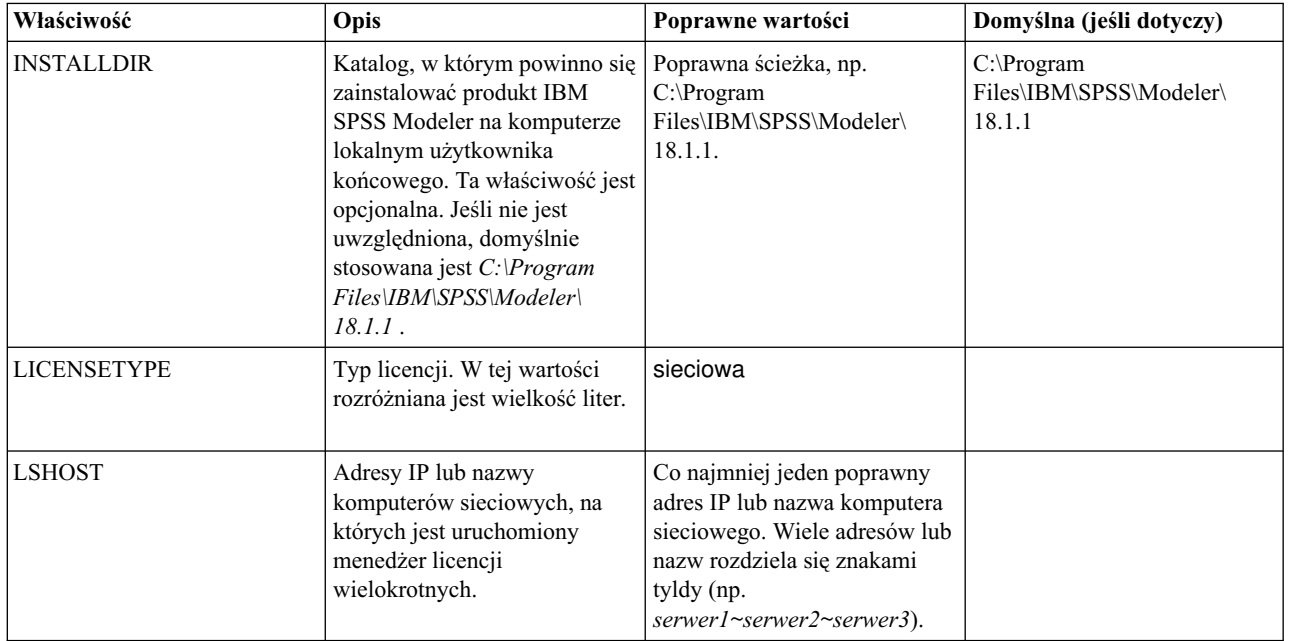

*Tabela 1. Właściwości instalacji aktywnie przekazywanych*.

## <span id="page-12-0"></span>**Pliki MSI**

Wyodrębnij zawartość pobranego obrazu eImage, aby uzyskać dostęp do pliku MSI. Plik znajduje się w katalogu *modeler\<architektura>*, gdzie *<architektura>* jest łańcuchem znaków *32bit* albo *64bit*.

## **Przykład wiersza komend**

Poniżej przedstawiono zawartość wiersza komend, której można użyć do przekazania instalacji produktu. Cały tekst powinien się znaleźć w jednej linii.

MsiExec.exe /i "modelerclient.msi" /qn /L\*v logfile.txt INSTALLDIR="C:\Program Files\IBM\SPSS\Modeler\18.1.1" LICENSETYPE="Network" LSHOST="mylicserver"

## **Wykorzystanie aplikacji SMS do aktywnego przekazywania instalacji**

Poniżej wymieniono podstawowe czynności związane z wykorzystaniem aplikacji SMS (Systems Management Servers) do przekazania produktu IBM SPSS Modeler.

- 1. Wyodrębnij zawartość pobranego obrazu eImage i skopiuj odpowiedni podkatalog z katalogu *modeler\<architektura>* do katalogu na komputerze w sieci.
- 2. Zmodyfikuj plik *.pdf* znajdujący się w skopiowanym katalogu. W edytorze tekstowym zmodyfikuj wartość CommandLine, dodając odpowiednie właściwości. Listę dostępnych właściwości zawiera "Właściwoś[ci instalacji](#page-11-0) [aktywnie przekazywanych" na stronie 8.](#page-11-0) Upewnij się, że w wierszu komend podano poprawny plik MSI.
- 3. Utwórz pakiet z pliku *.pdf* i przekaż pakiet na komputery lokalne użytkowników końcowych.

### **Wykorzystanie polityki grupowej lub podobnej technologii do aktywnego przekazania instalacji**

- 1. Wyodrębnij zawartość pobranego obrazu eImage i skopiuj odpowiedni podkatalog z katalogu *modeler\<architektura>* do katalogu na komputerze w sieci.
- 2. Korzystając z aplikacji, np. ORCA, zmodyfikuj tabelę Właściwości w odpowiednim pliku w skopiowanym folderze. Aplikacja ORCA wchodzi w skład zestawu Windows 2003 Server SDK, który można znaleźć w [http://www.microsoft.com/downloads,](http://www.microsoft.com/downloads) przeszukując zestaw SDK. Listę dostępnych właściwości, które można dodać do tabeli Właściwości, zawiera "Właściwoś[ci instalacji aktywnie przekazywanych" na stronie 8.](#page-11-0) Upewnij się, że użyty jest poprawny plik MSI.
- 3. Utwórz pakiet ze zmodyfikowanego pliku i przekaż pakiet na komputery lokalne użytkowników końcowych.

## **Wymuszanie deinstalacji**

*Uwaga*: Wymuszenie komendy deinstalacji powoduje utratę ustawień niestandardowych użytkownika końcowego. Jeśli pewni użytkownicy końcowi potrzebują ustawień niestandardowych, można ich wykluczyć z dystrybucji i poprosić ich o ręczną instalację produktu.

Jeśli zostanie przekazana instalacja późniejszej wersji produktu IBM SPSS Modeler, czasem trzeba wcześniej przeprowadzić deinstalację. Można to wykonać w sposób cichy, przekazując następującą komendę. Cały tekst powinien się znaleźć w jednej linii.

MsiExec.exe /X{} /qn /L\*v logfile.txt ALLUSERS=1 REMOVE="ALL"

Kod produktu dla konkretnej wersji znajduje się w pliku *setup.ini* w zainstalowanych folderach każdej wersji.

# **Administrowanie licencją wielokrotną**

Licencja wielokrotna jest obsługiwana przez menedżera licencji. Do administrowania samym menedżerem licencji oraz przeglądania informacji dotyczących obsługiwanych przez niego licencji wielokrotnych można użyć aplikacji WlmAdmin, która jest głównym interfejsem użytkownika dla administratora menedżera licencji. W przypadku administrowania menedżerem licencji na komputerze z systemem innym niż Windows lub na komputerze zdalnym z systemem Windows, należy zainstalować administratora menedżera licencji na innym komputerze z systemem Windows. Więcej informacji można znaleźć w temacie ["Instalowanie administratora mened](#page-7-0)żera licencji" na stronie 4.

<span id="page-13-0"></span>**Uwaga:** Jeśli potrzebujesz dodatkowych informacji administracyjnych, sprawdź w dokumentacji firmy SafeNet, zainstalowanej razem administratorem menedżera licencji. Dokumentacja ta znajduje się w katalogu *help\Content* wewnątrz katalogu instalacyjnego administratora menedżera licencji (na przykład C:\Program Files (x86)\IBM\SPSS License Tools\9.7.0.0\help\Content).

# **Uruchamianie aplikacji WlmAdmin**

Z menu Start wybrać kolejno następujące pozycje:

### **[Wszystkie] Programy** > **IBM** > **SPSS License Tools** > **<version>** > **Sentinel RMS Server Administration**

# **Dodawanie serwera**

Zanim będzie możliwe administrowanie menedżerem licencji, należy dodać ten serwer do aplikacji WlmAdmin. Istnieją dwie możliwości dodania serwera.

## **Aby ręcznie dodać serwer**

1. Z menu aplikacji WlmAdmin wybierz opcję:

### **Edytuj** > **Lista zdefiniowanych serwerów**

- 2. W oknie dialogowym Lista zdefiniowanych serwerów, wpisz nazwę lub adres IP serwera, na którym jest uruchomiony menedżer licencji.
- 3. Kliknij przycisk **Dodaj**.
- 4. Kliknij przycisk **OK**.

Teraz serwer jest widoczny na Liście zdefiniowanych serwerów w lewym oknie aplikacji WlmAdmin.

## **W celu wyświetlenia listy serwerów w podsieci**

1. W lewym panelu aplikacji WlmAdmin kliknij znak **+** obok opcji **Serwery podsieci**.

W podsieci wyświetlona zostanie lista serwerów menedżerów licencji. Jeśli znalezienie określonego serwera przy pomocy tej metody jest niemożliwe, należy go dodać ręcznie zgodnie z powyższym opisem.

# **Uzyskiwanie informacji z dziennika**

Jeśli aplikacje na komputerach użytkowników końcowych mają problemy ze sprawdzaniem stanu licencji, pliki dziennika mogą zawierać użyteczne informacje. Możesz użyć zmiennej środowiskowej LSERVOPTS oraz opcji -f <trace-log-file> i -l <usage-log-file>, aby określić konieczność stworzenia plików logów. Więcej informacji na temat tej zmiennej środowiskowej i powyższych opcji można znaleźć w dokumentacji firmy SafeNet znajdującej się w katalogu *Content* w katalogu instalacyjnym administratora menedżera licencji sieciowych.

# **Wyświetlanie szczegółów licencji**

Można wyświetlić szczegóły licencji, które zostały dodane ręcznie lub za pomocą kreatora autoryzacji licencji.

- 1. W lewym panelu aplikacji WlmAdmin, kliknij na znak **+** obok serwera menedżera licencji, aby zobaczyć licencje.
- 2. Kliknij nazwę licencji. Na prawym panelu wyświetlone są szczegóły licencji. Licencje są identyfikowane kodami. Pierwsza część kodu wskazuje funkcję. Druga część kodu wskazuje wersję.

# **Wyświetlanie nazw powiązanych z kodami funkcji**

- 1. Za pomocą wiersza komend przejdź do katalogu, w którym jest zainstalowany administrator menedżera licencji.
- 2. lmshowlic <serwer> (Windows) lub ./lmshowlic <serwer> (inne systemy operacyjne), gdzie <serwer> to nazwa lub adres IP serwera, na którym uruchomiony jest menedżer licencji.

W wyniku uzyska się listę wszystkich funkcji dostępnych na serwerze, pogrupowanych według produktu i wersji.

# <span id="page-14-0"></span>**Konfigurowanie rezerwowych serwerów licencji**

Można skonfigurować kilka rezerwowych serwerów licencji, które będą obsługiwać tych samych użytkowników. Serwery rezerwowe zapewniają ciągłą obsługę w razie awarii innego serwera. W wypadku awarii jednego serwera licencji drugi może przejąć funkcję zarządzania licencjami.

Do włączenia funkcji nadmiarowości wymagany jest specjalny kod licencyjny. Odpowiednią procedurę postępowania opisano poniżej. Aby uzyskać pomoc w tworzeniu rezerwowego klucza licencyjnego lub w innych kwestiach związanych z licencjonowaniem, należy skontaktować się z Działem Wsparcia IBM drogą telefoniczną lub za pomocą poczty elektronicznej. Dane kontaktowe można znaleźć na stronie [http://www.ibm.com/planetwide.](http://www.ibm.com/planetwide)

Musi być nieparzysta liczba serwerów (co najmniej trzy) i większość z nich musi pracować jednocześnie. Na przykład, jeśli są trzy rezerwowe serwery licencji, dwa z nich muszą pracować.

## **Przygotowywanie poszczególnych rezerwowych serwerów licencji**

- 1. Zainstaluj menedżera licencji. Więcej informacji można znaleźć w temacie ["Instalacja mened](#page-5-0)żera licencji [wielokrotnych" na stronie 2.](#page-5-0)
- 2. Za pomocą wiersza komend przejdź do katalogu, w którym jest zainstalowany menedżer licencji.
- 3. Uzyskaj kod blokady dla każdego serwera. W wierszu komend wpisz echoid (system Windows) lub ./echoid (inne systemy operacyjne).
- 4. Zapisz kod blokady. Do wykonania następnych kroków potrzebny będzie kod blokady.
- 5. Powtórz te czynności dla każdego rezerwowego serwera licencji.

## **Aby aktywować licencje rezerwowe**

- 1. Przejdź do serwisu IBM SPSS License Key Center [\(https://spss.subscribenet.com/control/ibmp/login\)](https://spss.subscribenet.com/control/ibmp/login).
- 2. Utwórz kod autoryzacji wielokrotnej.
- 3. Po utworzeniu kodu autoryzacji wielokrotnej kliknij kod i przewijaj w dół, dopóki nie pojawią się pola **Lock Code** (Kod blokady). Możliwe będzie dodanie wielu kodów blokady do klucza licencyjnego.
- 4. Wprowadź kody blokady z poprzednich kroków w odpowiednich polach.
- 5. Kliknij przycisk **Submit** (Wprowadź).

## **Konfigurowanie puli rezerwowych serwerów licencji**

- 1. Jeśli menedżer licencji jest uruchomiony na dowolnym z rezerwowych serwerów licencji, zatrzymaj menedżera licencji na każdym komputerze.
- 2. Z menu aplikacji WlmAdmin wybierz opcję:

#### **Edytuj** > **Plik licencji rezerwowej**

Ta czynność spowoduje otwarcie aplikacji WrlfTool.

3. Z menu aplikacji WrlfTool wybierz opcję:

#### **Plik** > **Nowy**

- 4. Dla każdego rezerwowego serwera licencji kliknij przycisk **Dodaj**, aby określić nazwę hosta i adres IP każdego serwera.
- 5. Zmień kolejność serwerów, aby wskazać, w jakiej kolejności mają być używane rezerwowe serwery licencji. Pierwsza pozycja na liście to serwer podstawowy.
- 6. Kliknij przycisk **Dodaj licencję**, aby dodać licencję(e), która(e) została(y) przekazana(e) przez dział obsługi klienta lub lokalnego przedstawiciela. Jeśli otrzymano wiele licencji, należy dodać je wszystkie.
- 7. Kliknij przycisk **OK**.
- 8. Po zakończeniu kliknij przycisk **Gotowe**.

# **Aby zapisać plik licencji rezerwowej**

1. Z menu aplikacji WrlfTool wybierz opcję: **Plik** > **Zapisz jako**

<span id="page-15-0"></span>2. Zapisz plik licencji rezerwowej (*lservrlf*) w łatwodostępnym miejscu. W kolejnych krokach trzeba będzie skopiować ten plik.

### **Konfigurowanie rezerwowych serwerów licencji**

- 1. Skopiuj plik licencji rezerwowej (*lservrlf*) w podfolderze *winnt* lub katalogu instalacyjnym menedżera licencji w systemie Windows. Jeśli zatwierdzono domyślną lokalizację, szukaj w folderze C:\Program Files (x86)\Common Files\SafeNet Sentinel\Sentinel RMS License Manager. W innych systemach operacyjnych skopiuj ten plik bezpośrednio do katalogu instalacyjnego menedżera licencji. Muszą być co najmniej trzy rezerwowe serwery licencji.
- 2. Uruchom menedżera licencji na każdym rezerwowym serwerze licencji.

## **Konfigurowanie komputerów użytkowników końcowych**

Gdy użytkownik końcowy instaluje produkt, określa wszystkie rezerwowe serwery licencji, podając ich nazwy lub adresy IP rozdzielone znakiem tyldy (np. *serwer1~serwer2~serwer3*). Program instalacyjny dodaje następnie niezbędne informacje na temat konfiguracji na komputerze użytkownika końcowego. Jeśli produkt jest już zainstalowany na komputerach lokalnych, można wykonać następujące czynności, aby ręcznie dodać informacje na temat konfiguracji. Można także przekazać deinstalowanie, a następnie nową instalację, która zdefiniuje wszystkie serwery. W rozdziale ["Przekazywanie instalacji na komputery z systemem Windows" na stronie 8](#page-11-0) znajdują się informacje dotyczące aktywnego przekazywania instalacji.

- 1. Korzystając z edytora tekstu, otwórz plik *spssprod.inf*. W systemie Windows plik ten znajduje się w katalogu instalacyjnym produktu na komputerze lokalnym.
- 2. Jako wartość zmiennej DAEMONHOST wpisz nazwy lub adresy IP serwerów rozdzielone znakami tyldy (~). Na przykład:

DAEMONHOST=server1~server2~server3

3. Zapisz *spssprod.inf*.

# **Konfigurowanie licencji telepracowników**

Licencje telepracowników umożliwiają użytkownikom końcowym pobranie licencji z menedżera licencji i następnie pracę w trybie bez połączenia z siecią. Licencje telepracowników są domyślnie włączone. Informacje dotyczące sposobu pobierania licencji telepracownika znajdują się w instrukcjach instalacji użytkowników końcowych.

Można ograniczyć wartość procentową licencji, które będą dostępne do pobrania z serwera menedżera licencji. Dobrym pomysłem jest ograniczenie liczby licencji dostępnych dla telepracowników, aby nie pobrali oni wszystkich dostępnych licencji. Po zużyciu określonego procenta licencji przez telepracowników dalsze licencje nie są dla nich dostępne, dopóki pobrane licencje nie wygasną lub nie zostaną zwrócone. Można skonfigurować maksymalny okres, na jaki użytkownik końcowy może pobrać licencję. Domyślny maksymalny okres to 3 dni.

**Ważne:** Jeśli z licencjami telepracownika używasz serwera licencji rezerwowych, tylko główny serwer licencji pozwala użytkownikom na pobranie i zwracanie licencji telepracownika. Jeśli główny serwer licencji nie działa, użytkownicy końcowi nie będą mogli pobrać ani zwrócić licencji.

## **Konfigurowanie wartości procentowej dostępnych licencji dla telepracowników**

- 1. Utwórz zmienną środowiskową LSERVOPTS na serwerze menedżera licencji. Ta zmienna jest tworzona podczas instalacji menedżera licencji w systemie Windows, dlatego ten krok należy wykonać tylko w przypadku innych systemów operacyjnych.
- 2. Zmodyfikuj wartość zmiennej środowiskowej LSERVOPTS, aby dodać opcję -com <procent>, gdzie <procent> jest wartością numeryczną od 0 do 100 i wskazuje wartość procentową licencji, dostępnych dla telepracowników. Podanie wartości 0 wyłącza licencje dla telepracowników. Ten przełącznik jest dołączany domyślnie w systemie Windows i jest ustawiany na wartość 0.
- 3. Ponownie uruchom komputer, na którym jest uruchomiony menedżer licencji.

# <span id="page-16-0"></span>**Ustawianie maksymalnego okresu licencji dla telepracowników**

Maksymalny okres, na jaki użytkownik może pobrać licencję telepracownika, jest określony przez ustawienia CommuterMaxLife w pliku *spssprod.inf* na komputerze *lokalnym*. W systemie Windows plik ten znajduje się w katalogu instalacyjnym produktu na komputerze lokalnym. Otwórz plik *spssprod.inf* i poszukaj CommuterMaxLife . Ustaw wartość tej opcji na maksymalną liczbę dni, przez które użytkownik końcowy może mieć pobraną licencję telepracownika. Powinna to być liczba od 1 do 30. Możesz także ustawić tę wartość, gdy przekazujesz instalację. Więcej informacji można znaleźć w temacie ["Przekazywanie instalacji na komputery z systemem Windows" na stronie](#page-11-0) [8.](#page-11-0)

*Uwaga*: Ta funkcja wykorzystuję datę, a nie czas. Jeśli na przykład ustawi się opcję CommuterMaxLife na jeden dzień i pobierze licencję o 9 rano – będzie ona aktywna aż do północy następnego dnia. Choć ustawienie CommuterMaxLife to jeden dzień, w rzeczywistości licencja jest pobierana na 39 godzin.

## **Uzyskanie listy pobranych licencji z wiersza komend**

Można sprawdzić, którzy użytkownicy pobrali licencje.

- 1. Za pomocą wiersza komend przejdź do katalogu, w którym jest zainstalowany administrator menedżera licencji.
- 2. lsmon <serwer> (Windows) lub ./lsmon <serwer> (inne systemy operacyjne), gdzie <serwer> jest nazwą lub adresem IP serwera, na którym jest uruchomiony menedżer licencji. Można pominąć nazwę serwera licencji, jeśli chcesz sprawdzić licencje pobrane tylko z serwera localhost.

# **Uzyskanie listy pobranych licencji z aplikacji WlmAdmin**

Można również przeglądać pobrane licencje w aplikacji WlmAdmin:

- 1. W lewym panelu aplikacji WlmAdmin kliknij znak **+** obok serwera menedżera licencji.
- 2. Kliknij znak **+** obok opcji **Klienci**. Wymienieni są klienci używający licencji wielokrotnej. Jeśli żadni klienci nie są wymienieni, żaden użytkownik nie używa licencji wielokrotnej.
- 3. Wybierz konkretnego Klienta, aby zobaczyć, czy pobrał on licencję. Po wyborze sprawdź Obszar informacji w prawym oknie.

# **Konfigurowanie licencji rezerwowych**

Można utworzyć plik rezerwacji, który określa liczbę licencji zarezerwowanych dla określonych użytkowników lub grup użytkowników. Użytkownicy są identyfikowani według identyfikatorów sieciowych lub nazw komputerów (*nie* według adresów IP). Na przykład można skonfigurować plik rezerwacji, który rezerwuje licencje dla grupy użytkowników o wysokich wymaganiach. Licencje będą zawsze dostępne dla tych użytkowników. Można także użyć rezerwacji, aby uniemożliwić dostęp do licencji dla pewnych użytkowników.

## **Aby utworzyć nowy plik rezerwacji**

1. Z menu aplikacji WlmAdmin wybierz opcję:

#### **Edytuj** > **Plik rezerwacji**

Ta czynność spowoduje otwarcie aplikacji Wlsgrmgr.

2. Z menu aplikacji Wlsgrmgr wybierz opcje **Plik** > **Nowy**.

## **Dodawanie licencji i użytkowników do pliku rezerwacji**

1. Z menu aplikacji Wlsgrmgr wybierz opcję:

#### **Funkcja** > **Dodaj**

- 2. Kliknij przycisk **Dalej** na pierwszym ekranie kreatora.
- 3. Podaj kod funkcji powiązany z licencją, którą chcesz zarezerwować. Informacje dotyczące uzyskiwania kodów funkcji powiązanych z licencjami zawiera "Wyświetlanie szczegółó[w licencji" na stronie 10.](#page-13-0) Zdefiniuj także określona wersję, która jest wprowadzana po wyświetleniu w aplikacji WlmAdmin (np. 160). Wersja nie jest opcjonalna. Zignoruj kontrolki pojemności, ponieważ licencje na pojemność nie są obsługiwane.
- <span id="page-17-0"></span>4. Kliknij przycisk **Dalej**.
- 5. Określ nazwę grupy użytkowników. Nazwa jest dowolna, ale powinna być opisowa (np. Sprzedaż).
- 6. Określ liczbę licencji, które są rezerwowane dla grupy. Członkowie grupy mają stały dostęp do wszystkich licencji, ale określona liczba licencji nie jest już dostępna dla użytkowników spoza grupy. Zatem jeśli jest 10 licencji i rezerwuje się 5, członkowie grupy mają dostęp do 10 licencji, a pozostali użytkownicy mają dostęp tylko do 5 licencji.
- 7. W oknie Członkowie kliknij przycisk **Dodaj**, aby określić użytkownika lub nazwę komputera powiązaną z grupą (nie używa się adresów IP). Jeśli użytkownik lub komputer znajduje się w grupie, może używać zarezerwowanej licencji. Jeśli użytkownika lub komputera nie ma w grupie, nie ma w ogóle dostępu do licencji. Określ tylu użytkowników lub komputerów, ile potrzeba. Należy pamiętać, że grupy muszą być wzajemnie wykluczające się. Dlatego też różne grupy dla tej samej licencji nie mogą zawierać wspólnych użytkowników ani komputerów.
- 8. Kliknij przycisk **Zakończ** po dodaniu wszystkich użytkowników do grupy.
- 9. W razie potrzeby dodaj inne grupy lub licencje. Można także modyfikować lub usuwać licencje i grupy, klikając je prawym przyciskiem myszy i wybierając opcję **Właściwości**.

## **Aby zapisać plik rezerwacji**

1. Po zakończeniu definiowania pliku rezerwacji wybierz z menu kolejno następujące opcje:

#### **Plik** > **Zapisz jako**

- 2. Zapisz plik w łatwo dostępnym miejscu. W kolejnym kroku trzeba będzie skopiować ten plik.
- 3. Aby włączyć automatyczne znajdowanie pliku *lsreserv* podczas uruchamiania serwera licencji, skopiuj ten plik do podfolderu *winnt* w katalogu instalacyjnym menedżera licencji w systemie Windows. Jeśli zatwierdzono domyślną lokalizację, szukaj w folderze C:\Program Files (x86)\Common Files\SafeNet Sentinel\Sentinel RMS License Manager. W innych systemach operacyjnych skopiuj ten plik bezpośrednio do katalogu instalacyjnego menedżera licencji.
- 4. Jeśli chcesz zastosować te same rezerwacje na wszystkich rezerwowych serwerach, skopiuj plik rezerwacji (*lsreserv*) na każdy serwer.
- 5. Uruchom ponownie każdego menedżera licencji po zakończeniu.

# **Uruchamianie i zatrzymywanie menedżera licencji**

Sposób uruchamiania menedżera licencji zależy od systemu operacyjnego.

## **Windows**

Na komputerach z systemem Windows menedżer licencji jest usługą systemu. Usługa jest domyślnie uruchamiana automatycznie. Jeśli trzeba ją jednak uruchomić ręcznie:

- 1. Na panelu sterowania systemu Windows dwukrotnie kliknij ikonę apletu **Narzędzia administracyjne**.
- 2. Dwukrotnie kliknij skrót **Usługi**.
- 3. Na liście Usługi znajdź pozycję **Sentinel RMS License Manager**.
- 4. Kliknij usługę prawym przyciskiem myszy i wybierz opcję **Uruchom** lub **Zatrzymaj**.

## **Inne systemy operacyjne**

W innym systemach operacyjnych menedżer licencji jest demonem. Wykonaj poniższe czynności, aby go uruchomić ręcznie. Można także skonfigurować menedżera licencji, tak by uruchamiał się automatycznie (patrz instrukcje poniżej).

- 1. Za pomocą wiersza komend przejdź do katalogu, w którym jest zainstalowany menedżer licencji.
- 2. **Uruchamianie.** Jako administrator wpisz ./lserv & w wierszu komend i naciśnij klawisz Enter.
- 3. **Zatrzymywanie.** Jako administrator wpisz ./lsrvdown <nazwa hosta> w wierszu komend, gdzie *<nazwa hosta>* to nazwa sieciowa komputera, na którym jest uruchomiony menedżer licencji. Następnie naciśnij klawisz Enter.

## <span id="page-18-0"></span>**Konfigurowanie automatycznego uruchamiania menedżera licencji Windows**

- 1. Na panelu sterowania systemu Windows dwukrotnie kliknij ikonę apletu **Narzędzia administracyjne**.
- 2. Dwukrotnie kliknij skrót **Usługi**.
- 3. Na liście Usługi znajdź pozycję **Sentinel RMS License Manager**.
- 4. Kliknij usługę prawym przyciskiem myszy i wybierz opcję **Właściwości**.
- 5. Ustaw typ uruchamiania na **Automatyczny**.
- 6. Kliknij przycisk **OK**.

#### **Inne systemy operacyjne**

1. Dodaj ciąg ./lserv & do jednego z plików uruchomieniowych systemu operacyjnego.

# **Deinstalacja menedżera licencji Windows**

1. Z menu Start wybrać kolejno następujące pozycje:

#### **Ustawienia** > **Panel sterowania**

- 2. Dwukrotnie kliknij ikonę **Dodaj/Usuń programy**.
- 3. Wybierz opcję **Sentinel RMS License Manager** i kliknij przycisk **Usuń**.
- 4. Kliknij przycisk **Tak** po wyświetleniu monitu o usunięcie menedżera licencji.

### **Inne systemy operacyjne**

- 1. Za pomocą wiersza komend przejdź do katalogu, w którym jest zainstalowany menedżer licencji.
- 2. Jako administrator zatrzymaj menedżera licencji, wpisując ./lsrvdown <nazwa hosta> w wierszu komend, gdzie *<nazwa hosta>* to nazwa sieciowa komputera, na którym jest uruchomiony menedżer licencji. Następnie naciśnij klawisz Enter.
- 3. Usuń katalog, w którym był zainstalowany menedżer licencji.

# **Deinstalacja administratora menedżera licencji**

1. Z menu Start wybrać kolejno następujące pozycje:

#### **Ustawienia** > **Panel sterowania**

- 2. Dwukrotnie kliknij ikonę **Dodaj/Usuń programy**.
- 3. Wybierz pozycję **License Tools** i kliknij przycisk **Usuń**.
- 4. Kliknij przycisk **Tak** po wyświetleniu monitu o usunięciu narzędzi licencjonowania sieciowego.

# **Rozwiązywanie problemów z komputerami lokalnymi**

Jeśli na komputerach lokalnych użytkowników końcowych występują problemy ze znalezieniem menedżera licencji:

- 1. Uruchom polecenie lswhere, aby sprawdzić, czy komputer lokalny może zlokalizować komputer sieciowy, na którym jest uruchomiony menedżer licencji. Więcej informacji można znaleźć w temacie ["Uruchamianie programu](#page-19-0) [lswhere" na stronie 16.](#page-19-0)
- 2. Upewnij się, że menedżer licencji jest uruchomiony na komputerze sieciowym.
- 3. Sprawdź odpowiedni plik *spssprod.inf*. W systemie Windows plik ten znajduje się w katalogu instalacyjnym produktu na komputerze lokalnym. Otwórz plik *spssprod.inf* i upewnij się, że dla zmiennej DAEMONHOST ustawiono poprawną nazwę lub adres IP komputera, na którym jest uruchomiony menedżer licencji. Jeśli używane są rezerwowe serwery, zmienna powinna definiować je wszystkie. Nazwy oddziela się znakiem tyldy (~). Na przykład, jeśli komputery menedżera licencji to *SERWER1*, *SERWER2* i *SERWER3*, zmienna DAEMONHOST ma wartość SERWER1~SERWER2~SERWER3.

## <span id="page-19-0"></span>**Uruchamianie programu lswhere**

Można uruchomić program *lswhere* na każdym komputerze lokalnym użytkownika końcowego i sprawdzić, na którym komputerze sieciowym jest uruchomiony menedżer licencji wielokrotnych.

- 1. Za pomocą wiersza komend przejdź z bieżącego katalogu do katalogu instalacyjnego produktu IBM SPSS Modeler.
- 2. Wpisz polecenie lswhere.

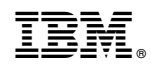

Drukowane w USA